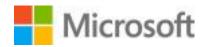

# **Joining Teams Live Event:**

Below are some instructions for joining and participating with Microsoft Teams Live Events

### To join via Microsoft Teams desktop application:

- 1. Go to <a href="https://teams.microsoft.com/downloads">https://teams.microsoft.com/downloads</a>
- 2. Select the purple button "Download for desktop" then click the other button "Download Teams"
- 3. A download will appear at the bottom of your browser
- 4. Open file and follow the step by step instructions on the screen to install Microsoft Teams
- 5. Once Microsoft Teams has been installed, you will sign in with your Microsoft Account
  - a. Note: If you do not have a Microsoft Account, you will need to create a free one here: https://signup.live.com/?lic=1
- 6. Now that you have installed Microsoft Teams for Desktop
  - a. Click on the invitation link
  - b. If it prompts you to the website, click cancel and "Open with Microsoft Teams App"
  - c. If there is no prompt it will join through Microsoft Teams Desktop version
- 7. You have successfully joined the event! Once you have joined, you will see:
  - a. The event title [insert event name] at the top.
  - b. Either a message that says "The Live Event hasn't started" if you arrive early or you will see the presenter speaking

#### To join via the web anonymously:

- 1. Copy and paste the invitation link into your web browser (**Requires**: Microsoft Edge or Google Chrome)
- 2. Select the option "Continue on this browser"
- 3. When you see the "Welcome to the live event!" screen, you will see two options
  - a. Sign in (This means using your Microsoft Account to sign in) or Join Anonymously
  - b. Select Join Anonymously, if you are unsure if you have a Microsoft Account or do not know your account information
- 4. You have successfully joined the event! Once you have joined, you will see:
  - a. Either a message that says "The Live Event hasn't started" if you arrive early or the beginning of the graduation ceremony

### To join via Microsoft Teams mobile application:

- 1. Go to your Google Play or Apple Store on your smart phone
- 2. Search for Microsoft Teams
- 3. Download the application
- 4. Once Microsoft Teams has been installed, you will sign in with your Microsoft Account
  - a. Note: If you do not have a Microsoft Account, you will need to create a free one here: https://signup.live.com/?lic=1
- 5. Now that you have installed Microsoft Teams for Mobile
  - a. Click on the invitation link and it will auto-open within the Microsoft Teams Mobile App
- 6. You have successfully joined the event! Once you have joined, you will see:
  - a. Either a message that says "The Live Event hasn't started" if you arrive early or beginning of the graduation ceremony

For please click here: Support to Attend a Teams Live Event

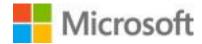

## **Navigating a Teams Live Event:**

Once you have successfully joined, here are a couple of tips to help when viewing the virtual graduation:

### If you joined via the Desktop Application or via the web anonymously:

- 1. Make sure your volume is up, and you have a strong Wi-Fi connection
- 2. Once the event has started, below are controls you can adjust while inside the Teams Live Event:

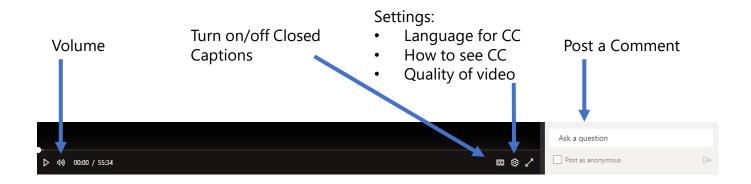

### If you joined via the Microsoft Teams mobile application:

- 1. Make sure your volume is turned up and you have a strong Wi-Fi connection
  - a. Check your volume via the volume controls on your cell-phone or mobile device
  - b. For the best Wi-Fi connection: Avoid using other mobile devices, or sitting in high-traffic areas during the graduation ceremony
  - c. You can view the presentation or the chat, not both at the same time.

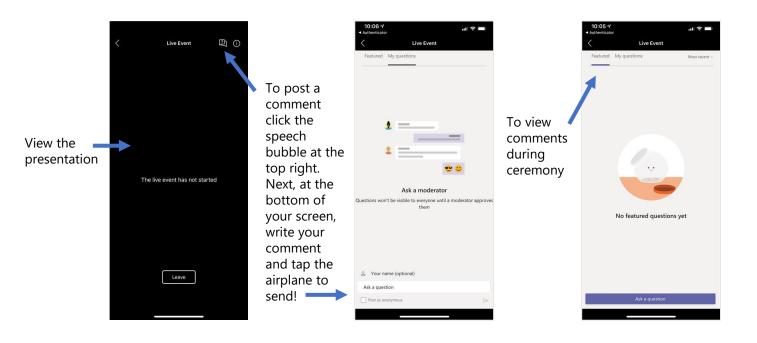